## **Accessing the Exam:**

You should have received an email with the subject "Welcome to Kaptest.com!" from [customer.care@kaplan.com.](mailto:customer.care@kaplan.com) This email contains instructions on the log in procedure for your Kaplan Bar Review online program. Your email address is your username. Click on the "Click Here" link to set up your kaptest.com password.

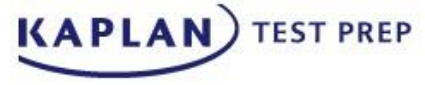

## Thank you for choosing Kaplan! Your online resources are now available.

You can access them through your personalized home page at: https://www.kaptest.com/myaccount.

Log in with your email address: victor.bodenmiller@kaplan.com

By logging into your Kaplan resources you agree to the TERMS AND CONDITIONS and PRIVACY POLICY

For security purposes, before you can access your personal homepage, your password needs to be set. To set your password using our secure server Click Here

If you are not able to click on this link, please copy and paste this into your internet browser: https://www.kaptest.com/pages/resetpassword?t=XQLpogy%2FZMJL32GlbkGJFqFXAQncD6JZmNNZWGIOB6g%3D

Got an iPhone or iPad? Access all your course materials with the Kaplan Mobile Prep app—and take Kaplan's experts with you when you're on the go. Check the list of supported programs in the app store to make sure yours is available. Click here to get the app.

If you have any further questions, please contact our Enrollment and Experience Team at help kaptest com or by phone at 1-800-KAP-TEST(1-800-527-8378) during the hours of:

9:00AM - 10:00PM EDT Monday - Thursday 9:00AM - 9:00PM EDT Friday 9:00AM - 5:45PM EDT Saturday - Sunday

At Kaplan, we're committed to helping you achieve your educational and career goals. We look forward to working with you each step of the way.

Sincerely, The Team at Kaplan

If you cannot find this email and do not already have a Kaplan password, follow these steps to login:

 Go to https://www.kaptest.com/login.jhtml Choose the "Forgot Your Password?" link Enter the email address under which you were registered If you have any problems accessing your online program, please call 1-800-523-0777. CLICK "LAUNCH COURSE" next to "Diagnostic Assessment" and accept the enrollment agreement

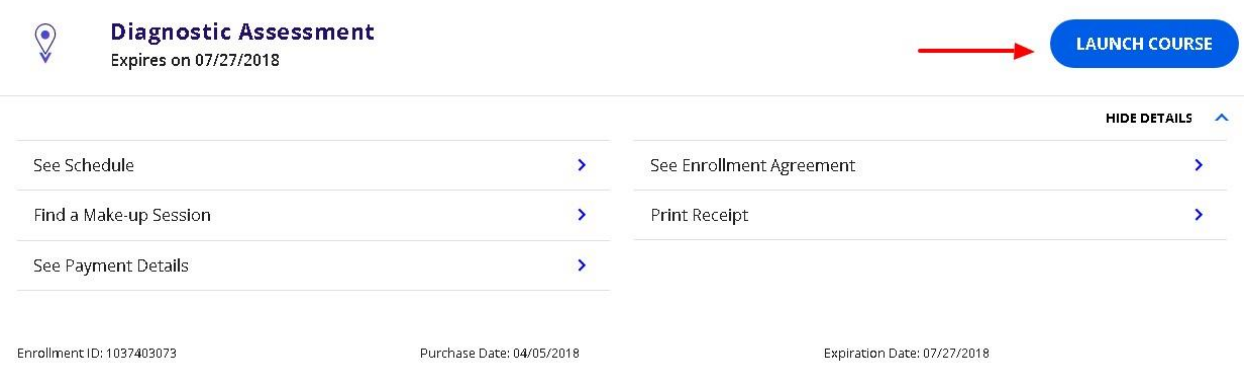

Click on "Your Course Syllabus"

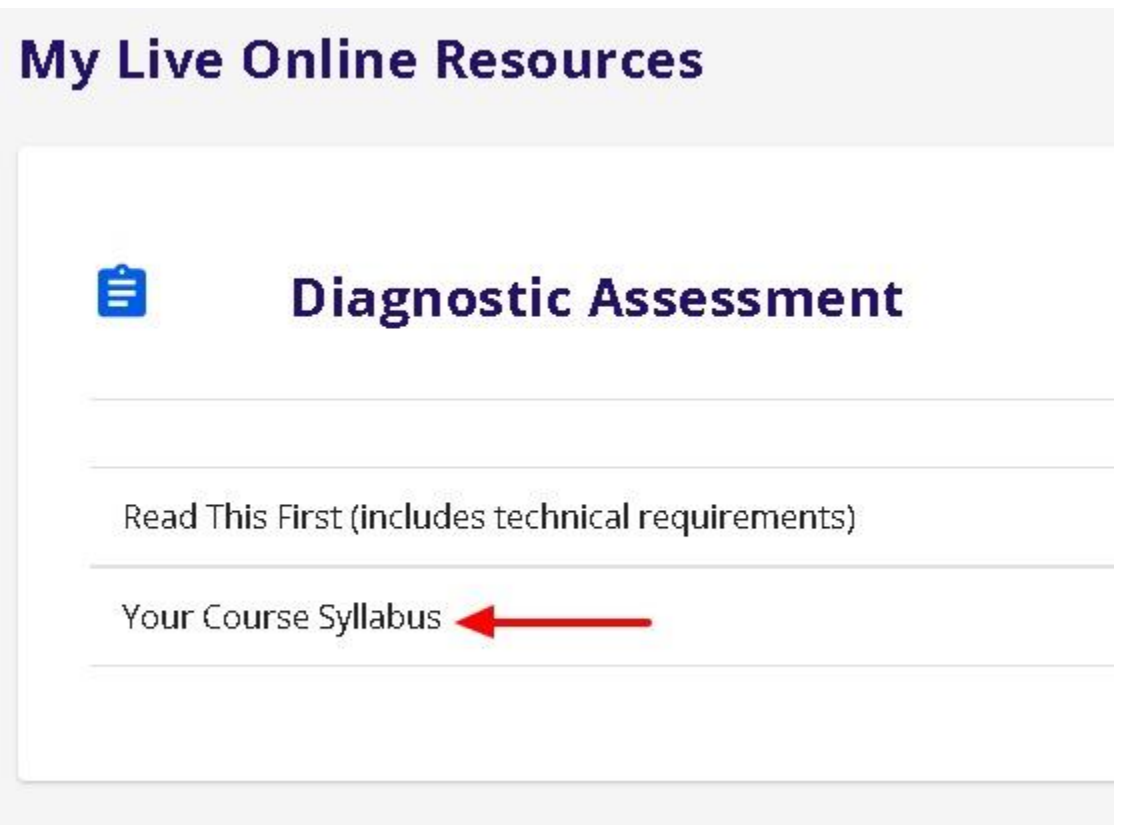

BEFORE BEGINNING your Diagnostic, DOWNLOAD the Diagnostic Instructions and Diagnostic Companion PDF

To START the exam click on "Online Diagnostic - Click here to start"

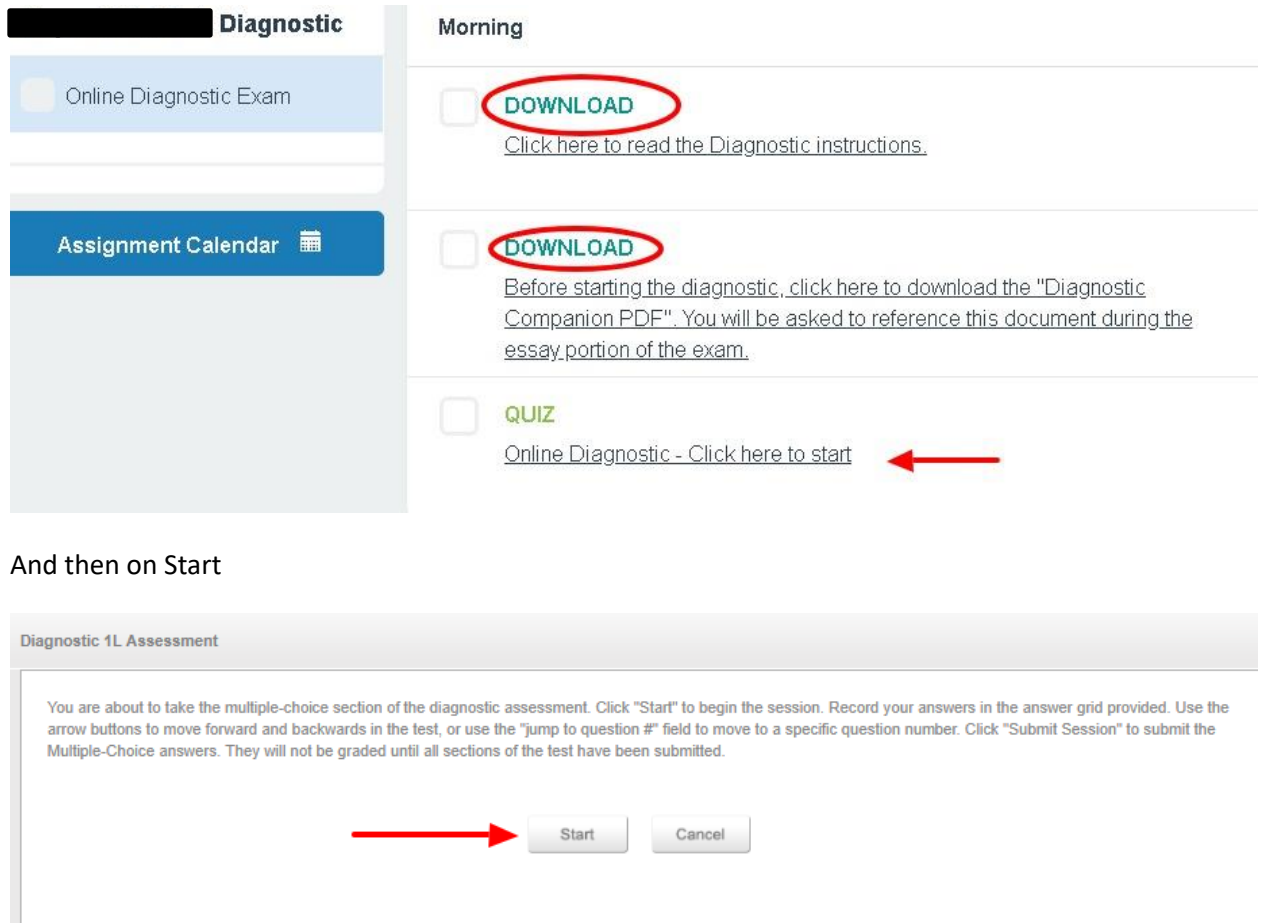

- DURING the Diagnostic, ENTER your answers in the online answer grid that appears along the right-side of your window or the answer box that is provided for your written responses.
- At the end of the Diagnostic, CLICK the Submit Session button.
- Clicking Submit Session submits your answers for grading when the full exam has been completed.
- You may Pause the exam the exam by clicking the Pause button. When you resume the exam you will pick up where you left off.

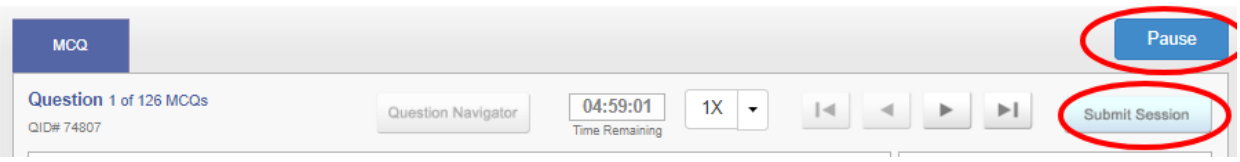